# Dell Data Protection | Encryption

# Utilitaires administrateur

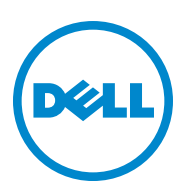

Ce produit utilise une partie du programme 7-Zip. Le code source est disponible à l'adresse [www.7-zip.org](http://www.7-zip.org). Il est protégé sous licence GNU LGPL + et par les restrictions unRAR ([www.7-zip.org/license.txt](http://www.7-zip.org/license.txt)).

2014-05

Protection assurée par un ou plusieurs brevets américains, dont les numéros 7665125, 7437752 et 7665118.

Les informations contenues dans le présent document sont susceptibles d'être modifiées sans préavis.

<sup>©</sup> 2014 Dell Inc.

Marques déposées et marques commerciales utilisées dans les documents DDP|E, DDP|ST et DDP|CE : Dell™ et le logo Dell, Dell<br>Precision™, OptiPlex™, ControlVault™, Latitude™, XPS®, et KACE™ sont des marques commerciales de Intel Core Inside Duo®, Itanium®, et Xeon® sont des marques déposées d'Intel Corporation aux États-Unis et dans d'autres pays. Adobe®, Acrobat®, et Flash® sont des marques déposées d'Adobe Systems Incorporated. Authen Tec® et Eikon® sont des marques déposées d'Authen Tec. AMD® est une marque déposée d'Advanced Micro Devices, Inc. Microsoft®, Windows®, et Windows Server®, Internet  ${\rm Exploger}^\circledast$ , MS-DOS $^\circledast$ , Windows Vista $^\circledast$ , MSN $^\circledast$ , ActiveX $^\circledast$ , Active Directory $^\circledast$ , Access $^\circledast$ , ActiveSync $^\circledast$ , BitLocker $^\circledast$ , BitLocker To Go $^\circledast$ , Excel®, Hyper-V®, Silverlight®, Outlook®, PowerPoint®, OneDrive®, SQL Server®, et Visual C++® sont des marques commerciales ou des marques déposées de Microsoft Corporation aux États-Unis et/ou dans d'autres pays. VMware® est une marque déposée ou une marque commerciale de VMware, Inc. aux États-Unis ou dans d'autres pays. Box® est une marque déposée de Box. Dropbox§M est une marque de service de Dropbox, Inc. Google™, Android™, Google™ Chrome™, Gmail™, YouTube®, et Google™ Play sont des marques commerciales ou des marques déposées de Google Inc. aux États-Unis et dans d'autres pays. Apple®, Aperture®, App StoreSM, Apple Remote Desktop™, Apple TV®, Boot Camp™, FileVault™, iCloud®sм, iPad®, iPhone®, iPhoto®, iTunes Music Store®, Macintosh®, Safari®, et Siri® sont des marques de service, des marques commerciales ou des marques déposées d'Apple, Inc. aux États-Unis et/ou dans d'autres pays. GO ID®, RSA®, et SecurID® sont des marques déposées d'EMC Corporation. EnCase™ et Guidance Software® sont des marques commerciales ou des marques déposées de Guidance Software. Entrust® est une marque déposée d'Entrust®, Inc. aux États-Unis et dans d'autres pays. InstallShield® est une marque déposée de Flexera Software aux États-Unis, en Chine, dans l'Union européenne, à Hong Kong, au Japon, à Taïwan et au Royaume Uni. Micron® et RealSSD® sont des marques déposées de Micron Technology, Inc. aux États-Unis et dans d'autres pays. Mozilla® Firefox® est une marque déposée de Mozilla Foundation aux États-Unis et/ou dans d'autres pays. iOS® est une marque commerciale ou une marque déposée de Cisco Systems, Inc. aux États-Unis et dans certains autres pays, et est utilisée sous licence. Oracle® et Java® sont des marques déposées d'Oracle et/ou ses sociétés affiliées. Les autres noms peuvent être des marques commerciales de leurs propriétaires respectifs. SAMSUNG™ est une marque commerciale de SAMSUNG aux Etats-Unis<br>ou dans d'autres pays. Seagate® est une marque déposée de Seagate Technology LLC aux États-Unis et/ est une marque déposée de HGST, Inc.®, Inc. aux États-Unis et dans d'autres pays. UNIX® est une marque déposée de The Open Group. VALIDITY™ est une marque commerciale de Validity Sensors, Inc. aux États-Unis et dans d'autres pays. VeriSign® et autres marques connexes sont des marques commerciales ou des marques déposées de VeriSign, Inc. ou ses filiales ou succursales aux États-Unis et dans d'autres pays, et sont utilisées sous licence par Symantec Corporation. KVM on IP® est une marque déposée de Video Products. Yahoo<sup>6</sup> est une marque déposée de Yahoo! Inc.

## **Sommaire**

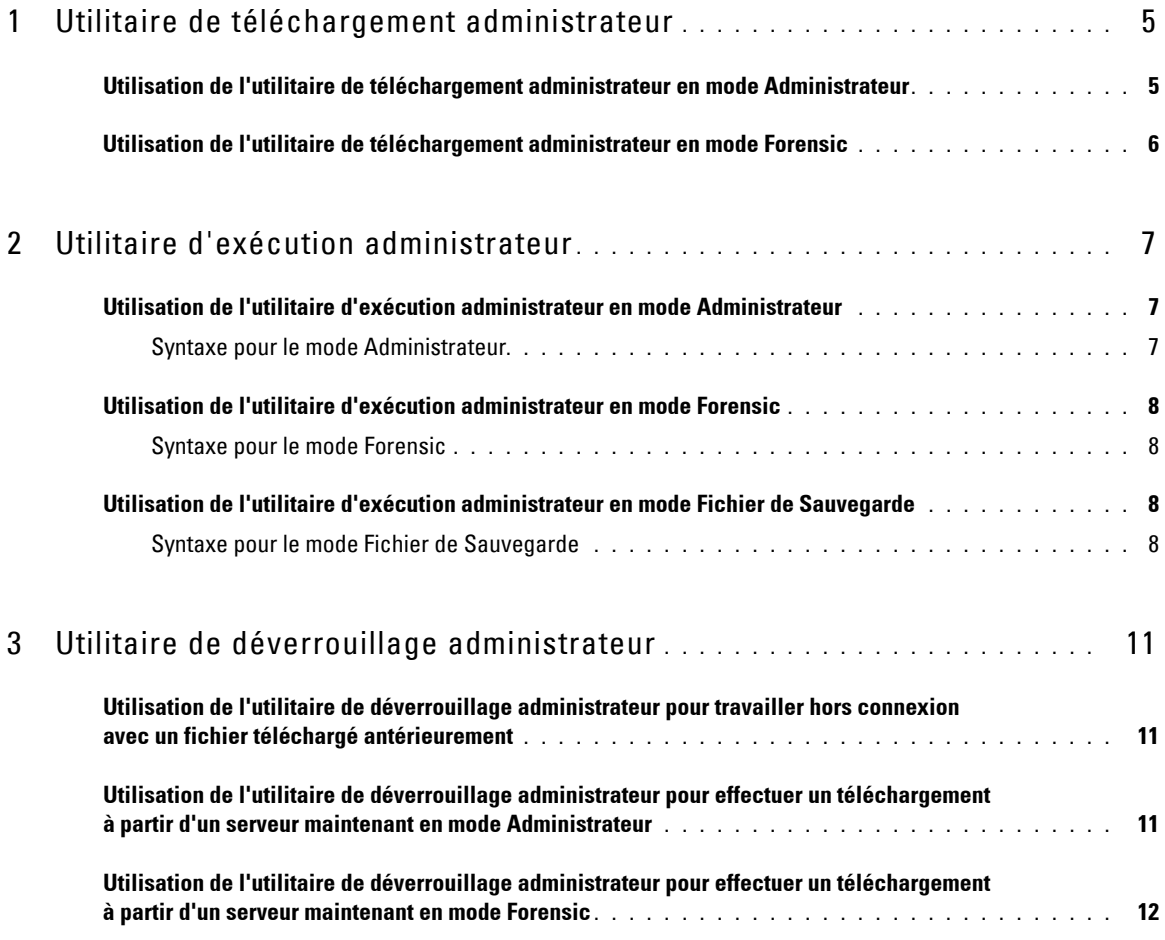

## <span id="page-4-0"></span>**Utilitaire de téléchargement administrateur**

Cet utilitaire permet de télécharger un bundle de données concernant la clé destiné à une utilisation sur un ordinateur n'étant pas connecté à un serveur. Les utilitaires administrateur peuvent alors se servir de ces bundles de données hors connexion. En fonction du paramètre de ligne de commande transmis à l'application, cet utilitaire utilise l'une des méthodes

suivantes pour télécharger un bundle de données concernant la clé :

- Mode Administrateur Utilisé si -a est inscrit dans la ligne de commande ou si aucun paramètre de ligne de commande n'est employé.
- Mode Forensic Utilisé si -f est inscrit dans la ligne de commande.

Les fichiers de consignation se trouvent aux emplacements suivants :

Windows XP - C:\Documents and Settings\All Users\Application Data\CmgAdmin.log

Windows 7, Windows 8, et Windows 8.1 - C:\ProgramData\CmgAdmin.log

#### <span id="page-4-1"></span>**Utilisation de l'utilitaire de téléchargement administrateur en mode Administrateur**

**1** Double-cliquez sur cmgad.exe pour lancer l'utilitaire.

#### ou

À l'emplacement de l'utilitaire de téléchargement administrateur, ouvrez une invite de commande et saisissez **cmgad.exe** -a (ou cmgad.exe).

**2** Saisissez les informations suivantes (il est possible que certains champs soient déjà renseignés).

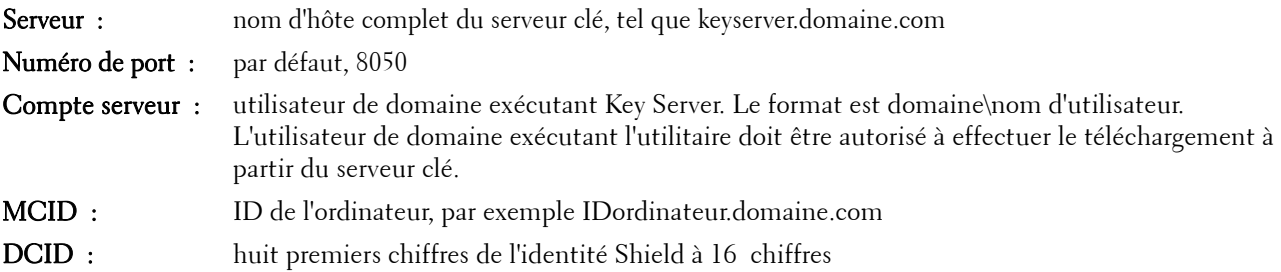

Cliquez sur Suivant >.

**3** Dans le champ Phrase de passe :, saisissez une phrase de passe pour protéger le fichier de téléchargement. La phrase de passe doit comporter au moins huit caractères et contenir au moins un caractère alphabétique et un caractère numérique.

Confirmez la phrase de passe.

Vous pouvez accepter le nom et l'emplacement d'enregistrement par défaut du fichier ou cliquer sur … pour sélectionner un autre emplacement.

Un message vous indique que les données concernant la clé ont été correctement déverrouillées. Les fichiers sont maintenant accessibles.

**4** Lorsque cette opération est terminée, cliquez sur Terminer.

### <span id="page-5-0"></span>**Utilisation de l'utilitaire de téléchargement administrateur en mode Forensic**

- **1** À l'emplacement de l'utilitaire de téléchargement administrateur, ouvrez une invite de commande et saisissez cmgad.exe -f.
- **2** Saisissez les informations suivantes (il est possible que certains champs soient déjà renseignés).

URL du serveur périphérique :URL complète du serveur périphérique.

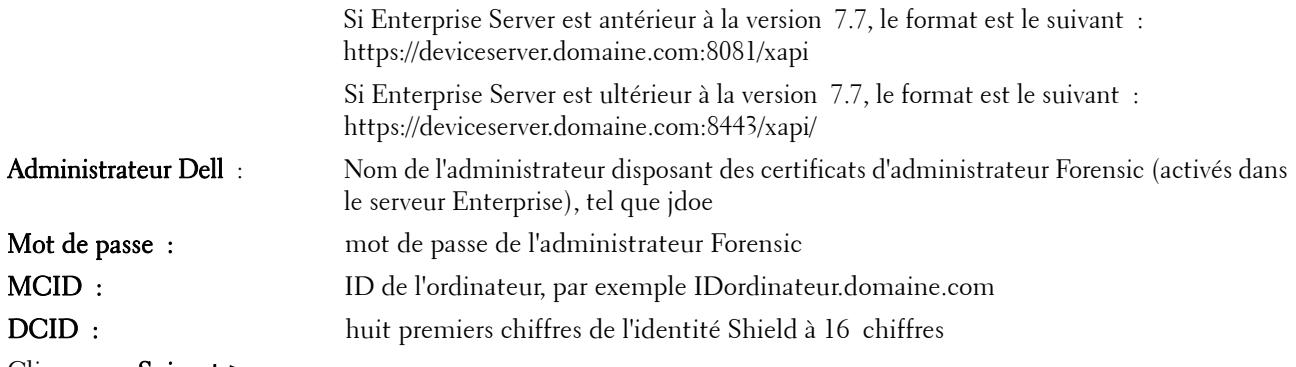

Cliquez sur Suivant >.

**3** Dans le champ Phrase de passe :, saisissez une phrase de passe pour protéger le fichier de téléchargement. La phrase de passe doit comporter au moins huit caractères et contenir au moins un caractère alphabétique et un caractère numérique.

Confirmez la phrase de passe.

Vous pouvez accepter le nom et l'emplacement d'enregistrement par défaut du fichier ou cliquer sur … pour sélectionner un autre emplacement.

Un message vous indique que les données concernant la clé ont été correctement déverrouillées. Les fichiers sont maintenant accessibles.

**4** Lorsque cette opération est terminée, cliquez sur Terminer.

## <span id="page-6-0"></span>**Utilitaire d'exécution administrateur**

Cet utilitaire de ligne de commande permet aux administrateurs de déverrouiller des fichiers cryptés de l'utilisateur ou des fichiers communs cryptés sur un ordinateur pendant qu'un processus est en cours d'exécution.

Cet utilitaire est utilisé pour exécuter des tâches à partir d'une console de gestion. Cet utilitaire doit être copié sur l'ordinateur client et toute tâche nécessitant un accès aux fichiers cryptés de l'utilisateur ou aux fichiers communs cryptés est modifiée pour exécuter cet utilitaire en transmettant la ligne de commande pour la tâche de gestion à l'utilitaire. L'utilitaire se ferme dès que ce processus est terminé.

En fonction du paramètre de ligne de commande transmis à l'application, cet utilitaire utilise l'une des méthodes suivantes pour déverrouiller des fichiers :

- Mode Administrateur Aucun commutateur nécessaire.
- Mode Forensic Utilisé si -f est inscrit dans la ligne de commande.
- Mode Fichier de Sauvegarde Utilisé si -b est inscrit dans la ligne de commande.

Les fichiers de consignation se trouvent aux emplacements suivants :

Windows XP - C:\Documents and Settings\All Users\Application Data\CmgAdmin.log

Windows 7, Windows 8, et Windows 8.1 - C:\ProgramData\CmgAdmin.log

#### <span id="page-6-1"></span>**Utilisation de l'utilitaire d'exécution administrateur en mode Administrateur**

#### <span id="page-6-2"></span>**Syntaxe pour le mode Administrateur**

CmgAlu -k -vX -aServerPrincipal -pPort [-r] [-XServer [-dMCID] [-sSCID]] "command"

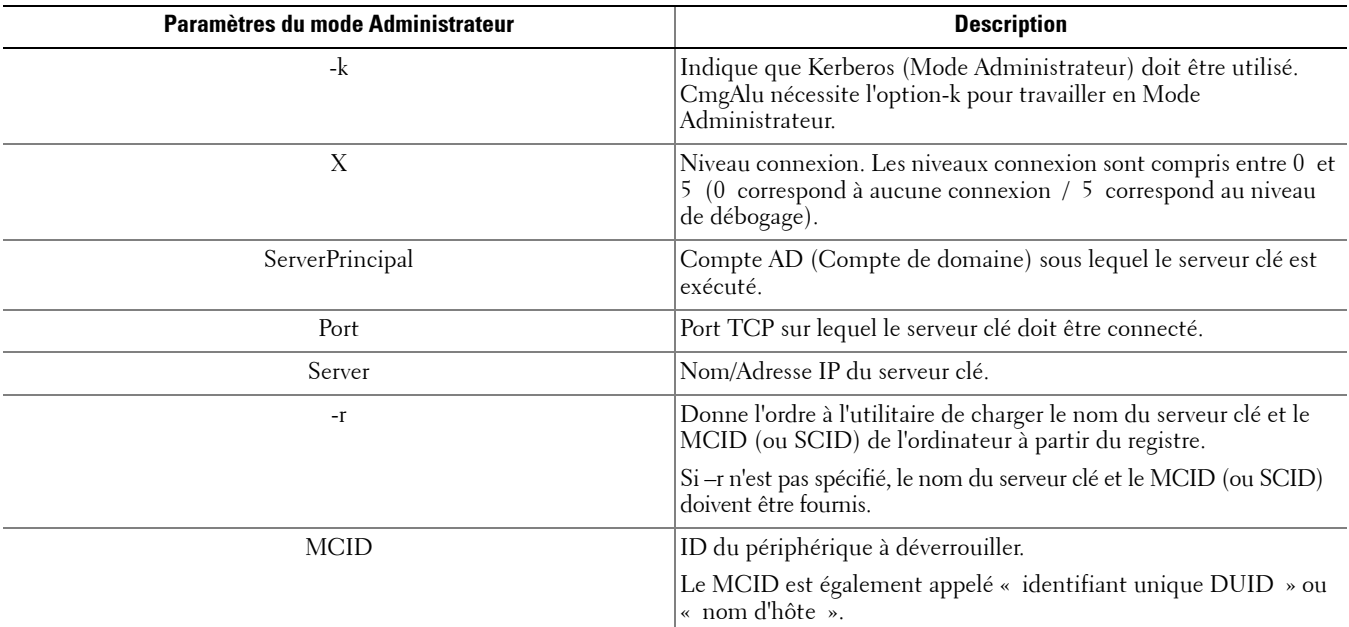

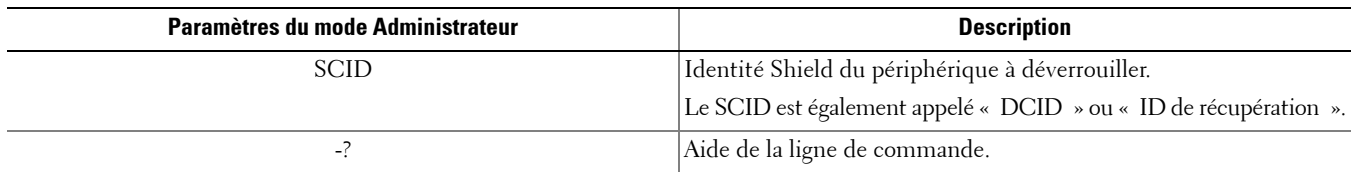

### <span id="page-7-0"></span>**Utilisation de l'utilitaire d'exécution administrateur en mode Forensic**

#### <span id="page-7-1"></span>**Syntaxe pour le mode Forensic**

CmgAlu -f -vX -aAdminName -AAdminPwd [-r] [-XURL [-dMCID] [-sSCID]] "command"

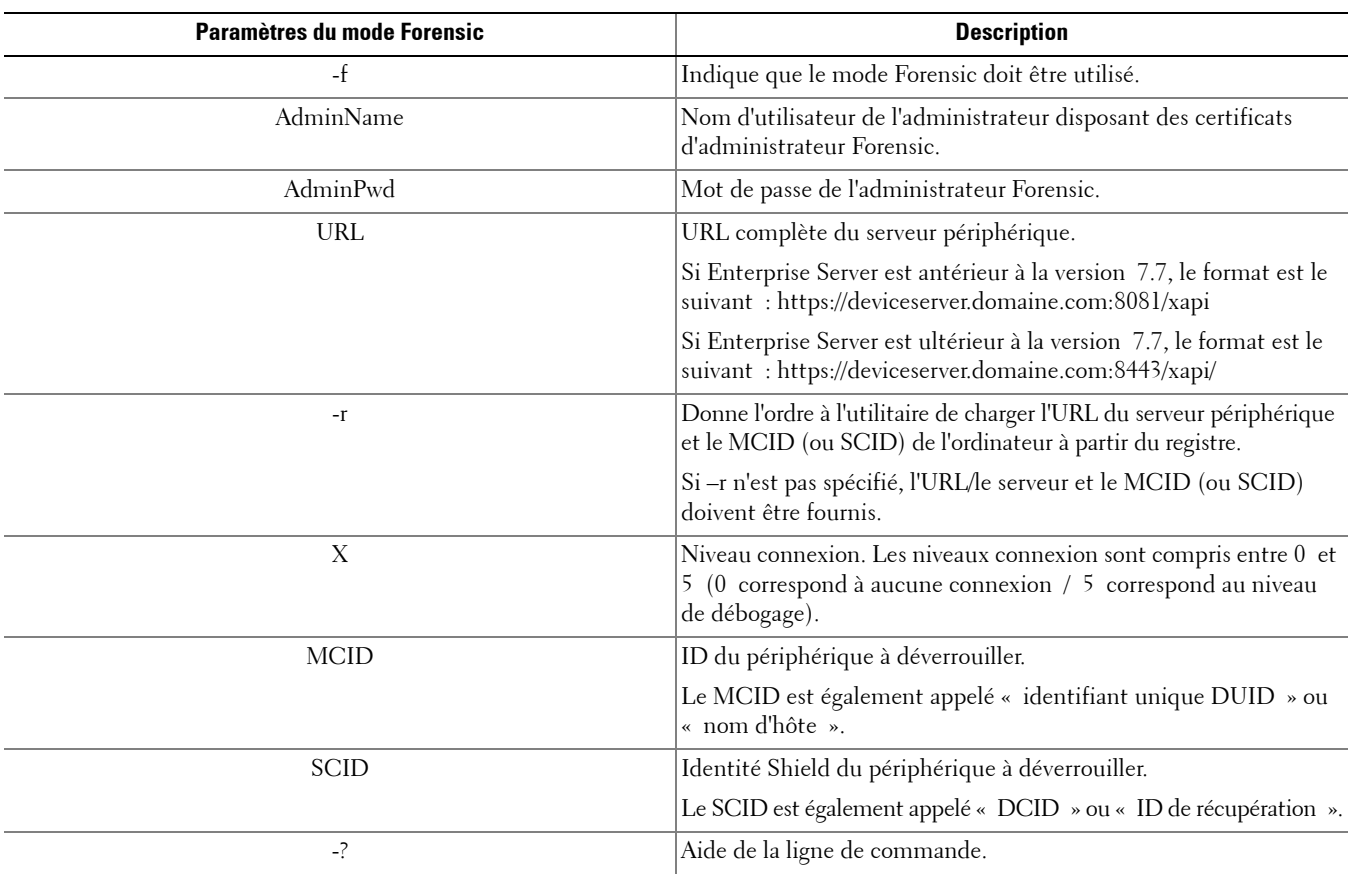

## <span id="page-8-0"></span>**Utilisation de l'utilitaire d'exécution administrateur en mode Fichier de Sauvegarde**

#### <span id="page-8-1"></span>**Syntaxe pour le mode Fichier de Sauvegarde**

CmgAlu -vX -b"FilePath" -ABackupPwd "command"

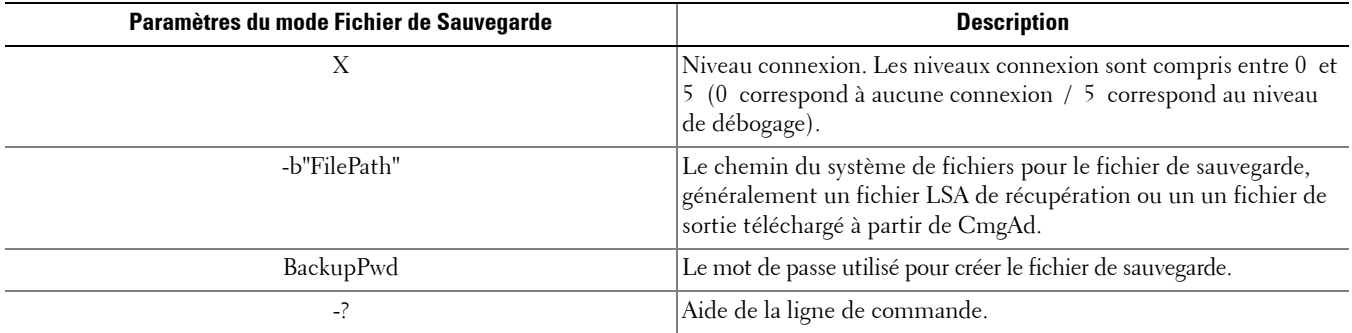

## <span id="page-10-0"></span>**Utilitaire de déverrouillage administrateur**

Cet utilitaire permet d'accéder aux fichiers cryptés de l'utilisateur, aux fichiers communs cryptés ou aux fichiers cryptés par SDE sur un disque esclave, un ordinateur démarré sous un environnement de pré-installation Windows (Windows PE) ou un ordinateur auquel aucun utilisateur activé n'est connecté.

Cet utilitaire utilise la méthode suivante pour télécharger un bundle de données concernant la clé :

- Mode Administrateur Aucun commutateur nécessaire. Il s'agit du mode par défaut.
- Mode Forensic Utilisé si -f est inscrit dans la ligne de commande.

Les fichiers de consignation se trouvent aux emplacements suivants :

Windows XP - C:\Documents and Settings\All Users\Application Data\CmgAdmin.log

Windows 7, Windows 8, et Windows 8.1- C:\ProgramData\CmgAdmin.log

#### <span id="page-10-1"></span>**Utilisation de l'utilitaire de déverrouillage administrateur pour travailler hors connexion avec un fichier téléchargé antérieurement**

Lorsque vous travaillez hors connexion avec un fichier téléchargé antérieurement, le fonctionnement de CMGAu reste le même, quel que soit le mode de lancement. Autrement dit, les opérations exécutées sont identiques quand vous double-cliquez sur .exe, lancez l'utilitaire sans commutateur dans la ligne de commande ou utilisez le commutateur -f.

- **1** Double-cliquez sur cmgau.exe pour lancer l'utilitaire.
- **2** Sélectionnez Oui : travailler hors connexion avec un fichier téléchargé antérieurement. Cliquez sur Suivant >.
- **3** Dans le champ Fichier téléchargé :, accédez à l'emplacement d'enregistrement des données concernant la clé. Ce fichier a été enregistré lors de l'exécution de l'utilitaire de téléchargement administrateur.

Dans le champ Phrase de passe :, saisissez la phrase de passe utilisée pour protéger le fichier contenant les données concernant la clé. Cette phrase de passe a été définie lors de l'exécution de l'utilitaire de téléchargement administrateur.

Cliquez sur Suivant >.

Un message vous indique que les données concernant la clé ont été correctement déverrouillées. Les fichiers sont maintenant accessibles.

**4** Lorsque vous n'avez plus besoin des fichiers cryptés, cliquez sur Terminer. Une fois que vous aurez cliqué sur Terminer, les fichiers cryptés ne seront plus disponibles.

### <span id="page-10-2"></span>**Utilisation de l'utilitaire de déverrouillage administrateur pour effectuer un téléchargement à partir d'un serveur maintenant en mode Administrateur**

**1** Double-cliquez sur cmgau.exe pour lancer l'utilitaire.

ou

A l'emplacement de l'utilitaire de déverrouillage administrateur, ouvrez une invite de commande et saisissez **cmgau.exe**.

**2** Sélectionnez Non, effectuer un téléchargement à partir d'un serveur maintenant. Cliquez sur Suivant >.

**3** Saisissez les informations suivantes (il est possible que certains champs soient déjà renseignés).

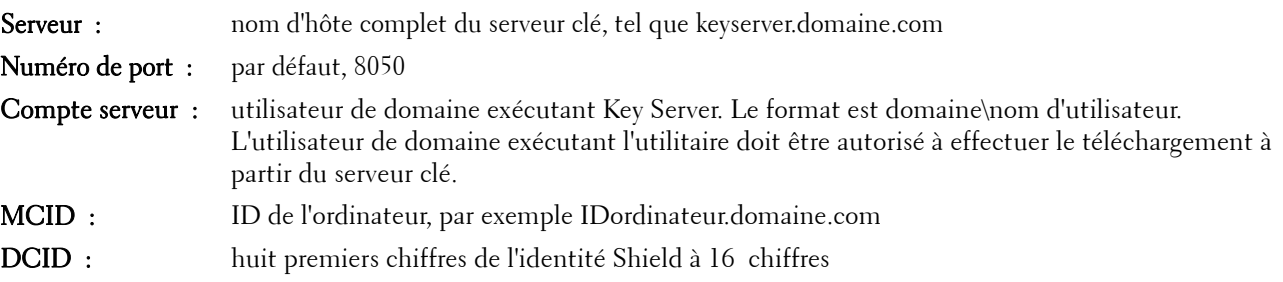

#### Cliquez sur Suivant >.

Un message vous indique que les données concernant la clé ont été correctement déverrouillées. Les fichiers sont alors accessibles.

**4** Lorsque vous n'avez plus besoin des fichiers cryptés, cliquez sur Terminer. Une fois que vous aurez cliqué sur Terminer, les fichiers cryptés ne seront plus disponibles.

### <span id="page-11-0"></span>**Utilisation de l'utilitaire de déverrouillage administrateur pour effectuer un téléchargement à partir d'un serveur maintenant en mode Forensic**

- **1** À l'emplacement de l'utilitaire de déverrouillage administrateur, ouvrez une invite de commande et saisissez cmgau.exe -f.
- **2** Sélectionnez Non, effectuer un téléchargement à partir d'un serveur maintenant. Cliquez sur Suivant >.
- **3** Saisissez les informations suivantes (il est possible que certains champs soient déjà renseignés).

URL du serveur périphérique :URL complète du serveur périphérique.

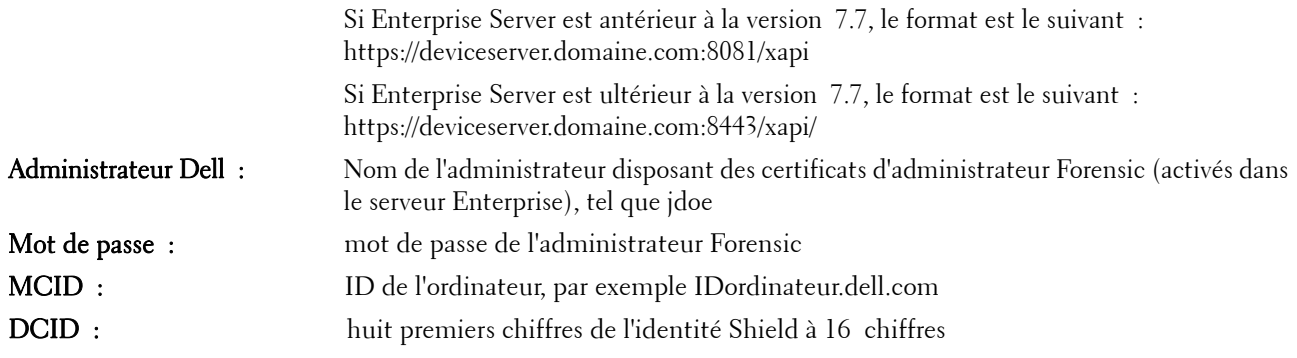

Cliquez sur Suivant >.

Un message vous indique que les données concernant la clé ont été correctement déverrouillées. Les fichiers sont alors accessibles.

4 Lorsque vous n'avez plus besoin des fichiers cryptés, cliquez sur Terminer. Une fois que vous aurez cliqué sur Terminer, les fichiers cryptés ne seront plus disponibles.

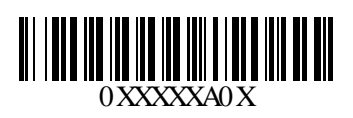